# **SPrairie State College**

## Desire2Learn & YouSeeU:

### **Video Assignment**

#### **Table of Contents**

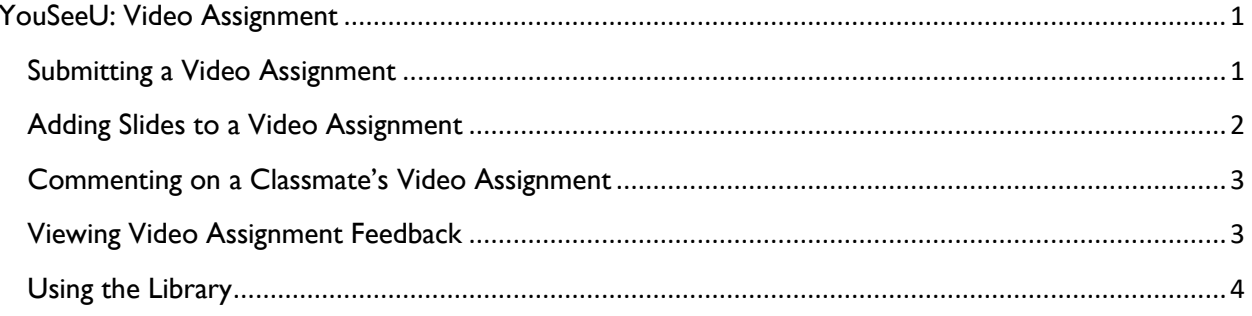

### <span id="page-1-0"></span>**YouSeeU: Video Assignment**

#### <span id="page-1-1"></span>Submitting a Video Assignment

- 1. Log in to D2L and go to your class.
- 2. Go to the Video Assignment by locating the link in the appropriate module in Content.

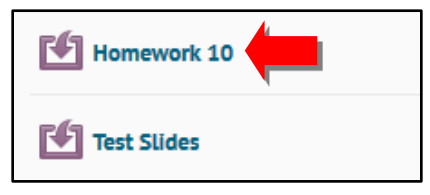

3. If you will add slides to your video, check the box for **I will add slides/visual aids**. *(See page 2 for step-by-step instructions to add slides.)*

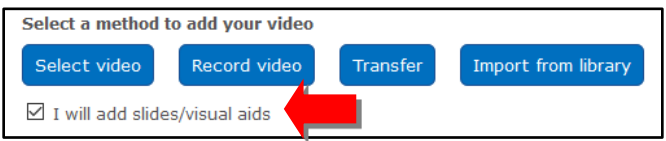

- 4. When you are ready to submit your video you can add it by doing any of the following:
	- a. **Select Video**: Upload video file from your computer.
	- b. **Record Video**: Record directly using your webcam.
	- c. **Import from Library**: Add from your existing YouSeeU videos.
	- d. **Transfer**: Transfer video file from your Google Drive, Dropbox or OneDrive accounts.

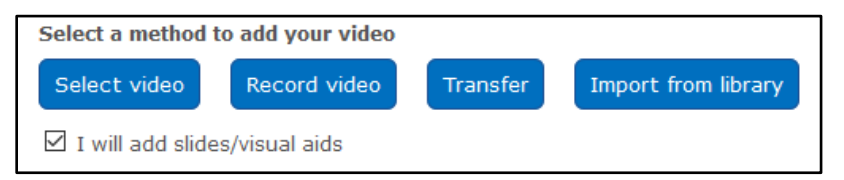

5. Once you add your video, you will be asked if you are ready to submit. Select **Yes** to submit the video assignment.

#### <span id="page-2-0"></span>Adding Slides to a Video Assignment

**Note:** Your slides must be in JPEG format. You cannot upload a PowerPoint file. To save your PowerPoint file as JPEG images, open PowerPoint, go to Save As and select JPEG as the file type.

1. If you checked the box for adding slides/visual aids, the **Change Slides** page will display after the video is uploaded.

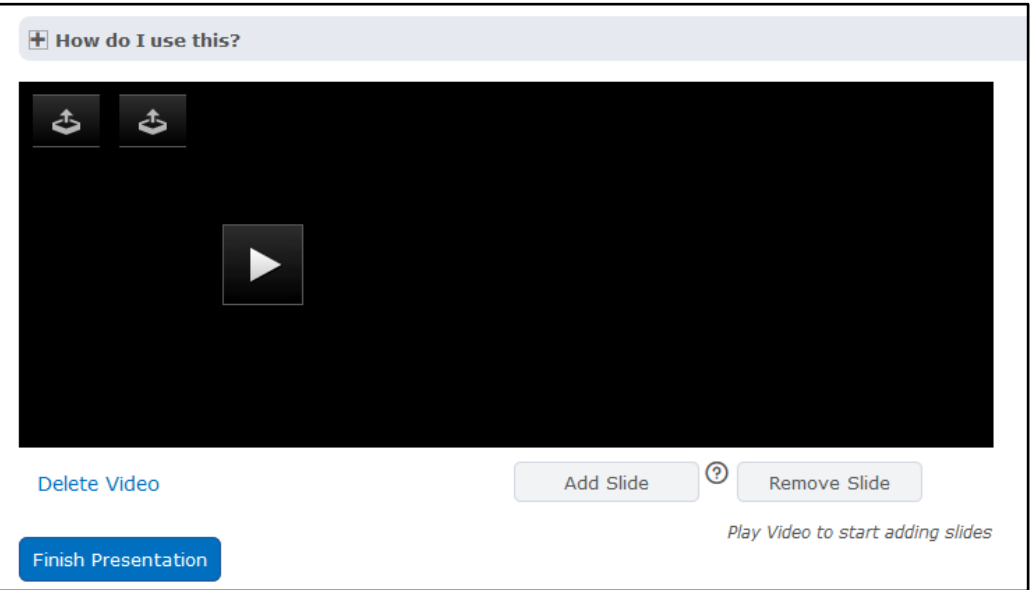

2. Play the video to the point where you want to insert a slide then select **Add Slide**.

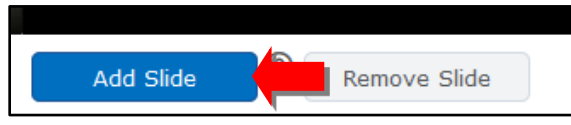

3. Locate the slide on your computer and select **Open**. The image will be uploaded and attached to the video at that specific time.

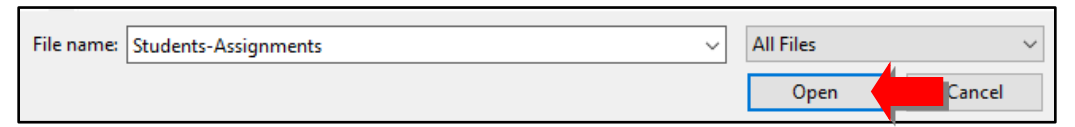

- 4. Repeat steps 2-3 for any additional slides you want to add.
- 5. Select **Finish Presentation.**

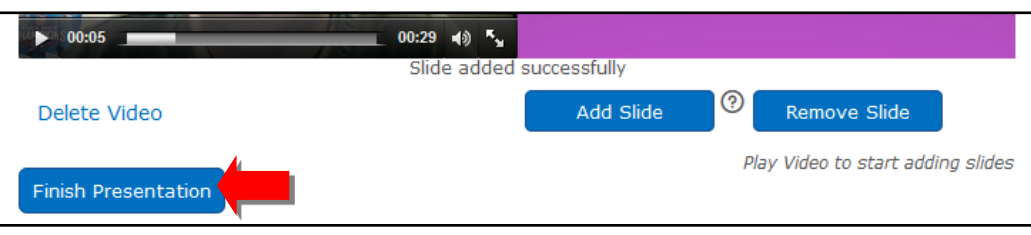

#### <span id="page-3-0"></span>Commenting on a Classmate's Video Assignment

**Note:** This option will only be available if your instructor has enabled it. 

- 1. Locate the Video Assignment link in the appropriate module.
- 2. Once inside the Video Assignment, select **Evaluation**.

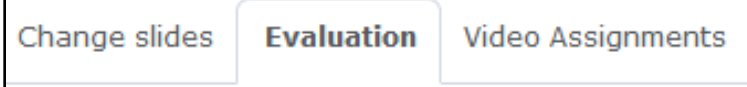

- 3. Select your classmate's assignment.
- 4. In the Student Results section, select **Play** to start the video.
- 5. As the video plays, add a comment by selecting **Add Comment**.
- 6. When the video pauses, type a message in the text box that appears.
- 7. Select **Submit**.

#### <span id="page-3-1"></span>Viewing Video Assignment Feedback

- 1. Locate the Video Assignment link in the appropriate module.
- 2. Once inside the Video Assignment, select **Evaluation**.
- 3. Select your submission to view instructor and, possibly, classmates' feedback.

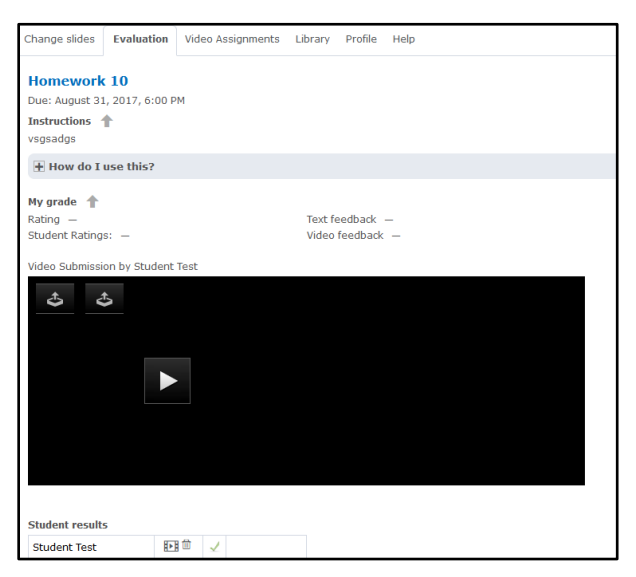

#### <span id="page-4-0"></span>Using the Library

- 1. Once inside your course in D2L, select **Assessment** then **Video Assignment**.
- 2. Select the **Library** tab.

Video Assignments Library Profile

3. Use the buttons at the bottom of the screen to upload a video from your computer, record a video with a webcam, transfer a video from your Google Drive, Dropbox or OneDrive accounts or combine multiple videos into one video file.

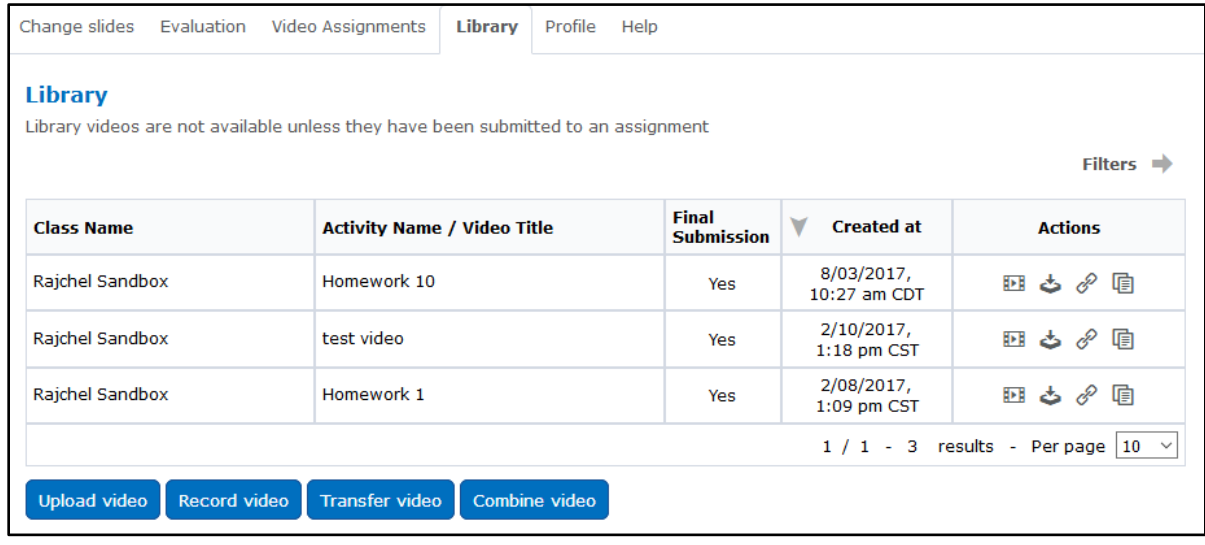

4. Under Actions, you can play the video, download the video file, generate a public URL link, or create a copy of the video.

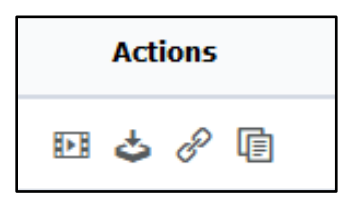